#### **4 Megapixelová IR antivandal DOME kamera**

manuál (český doplněk anglického originálního manuálu)

#### **Bezpečnostní poučení**

Doporučujeme důkladně přečíst následující upozornění před instalací a manipulací s převodníkem. Předejdete tak možným rizikům a úrazům.

#### **Důležité upozornění**

# $\epsilon$

Tento výrobek odpovídá základním požadavkům nařízení vlády ČR a odpovídajícím evropským předpisům pro posuzování shody elektrotechnických zařízení: směrnice pro elektromagnetickou kompatibilitu (EMC) - nařízení vlády NV č. 117/2016 Sb. (evropská směrnice 2014/30/EU ) a směrnici o omezení používání některých nebezpečných látek v elektrických a elektronických zařízeních (RoHS) - nařízení vlády NV č. 481/2012 Sb. (evropská směrnice 2011/65/EU a její novelou 2015/863) - v platném znění. Výrobek je označen značkou shody s evropskými předpisy CE. Je na něj vystaveno EU prohlášení o shodě.

#### **RoHS** - (Restriction of the use of Hazardeous Substances)

Produkt byl navržen a vyroben v souladu s direktivou RoHS 2011/65/EU a její novelou 2015/863 týkající se omezení použití některých nebezpečných látek v elektrických a elektronických zařízeních.Cílem direktivy RoHS je zakázat používání nebezpečných látek při výrobě elektrického a elektronického zařízení a tím přispět k ochraně lidského zdraví a životního prostředí. Direktiva RoHS zakazuje použití těchto látek: Kadmium, Rtuť, Olovo, Šestimocný chróm, Polybromované bifenyly (PBB), Polybromované difenylethery (PBDE)

 $\triangle$ Vykřičník v trojúhelníku upozorňuje uživatele na operace vyžadující zvýšenou opatrnost a dodržování pokynů uvedených v návodu.

 $\bigtriangleup$ Symbol blesku v trojúhelníku označuje součásti, zakrývající neizolované části - pod napětím, jejichž odstranění může vést k úrazu elektrickým proudem.

論

Panáček s košem znamená, že použitý obal máme hodit do příslušné nádoby na tříděný odpad.

# $\boxtimes$

 Tento symbol na výrobku nebo na jeho balení označuje, že je zakázáno výrobek likvidovat společně s komunálním odpadem. Použitý elektrický nebo elektronický výrobek jste povinni odevzdat na vyhrazeném sběrném místě k další recyklaci. Oddělený sběr a recyklace použitých elektrických a elektronických výrobků pomáhá zachovávat přírodní zdroje a zajišťuje, že bude recyklace provedena takovým způsobem, který nepoškozuje lidské zdraví a životní prostředí. Další informace o nejbližším sběrném místě, na kterém můžete odevzdat použitý elektrický nebo elektronický výrobek, vám poskytne orgán místní samosprávy, nejbližší sběrná služba nebo prodejce, u kterého jste výrobek zakoupili.

#### **Instalace**

- **1.** Pozorně si prostudujte tento manuál před započetím instalace kamery.
- **2.** Manuál uschovejte.
- **3.** Dodržujte pokyny upozornění v manuálu.
- **4.** Používejte pouze napájecí zdroj určený k tomuto zařízení.
- **5.** Před zapojením kamery zkontrolujte všechny kabely, zda jsou neporušené.
- **6.** Používejte pouze přídavná zařízení schválená výrobcem.
- **7.** Nepoužívejte zařízení ve vlhkém prostředí.
- **8.** Ujistěte se, že kamera je správně připevněna, aby bylo vyloučeno riziko jejího pádu a poškození.

#### **Údržba**

- 1. Nepokoušejte se zařízení opravit, abyste se vyhnuli riziku úrazu elektrickým proudem nebo poškození kamery. Přenechejte opravu kvalifikovanému servisnímu technikovi.
- 2. Zašlete kameru na opravu, pokud nastane jedna z následujících situací:
	- a. Napájecí kabel je poškozen.
	- b. Do zařízení se dostala voda nebo malý předmět.
	- c. Zařízení nepracuje, jak by mělo. Měňte pouze nastavení uvedená v manuálu. Změna jiných nastavení může vést k tomu, že kamera nebude fungovat správně.
	- d. Pokud zařízení spadlo na zem nebo je poškozen kryt.
- 3. Pokud potřebujete vyměnit nějakou součást zařízení, poraďte se s kvalifikovaným servisním technikem.
- 4. Při upevňování kamery na zeď nebo strop dbejte pokynů v manuálu.
- 5. Neinstalujte kameru poblíž zdrojů tepla.

#### **Použití**

- 1. Před čištěním odpojte kameru od napájení. K čištění používejte pouze vlhký hadřík.
- 2. Chraňte kameru před vibracemi a rázy.
- 3. Nedovolte, aby se do zařízení dostala voda nebo malé předměty, abyste předešli riziku úrazu elektrickým proudem nebo poškození kamery.
- 4. Při bouřce kameru odpojte od napájení, abyste předešli jejímu poškození v důsledku přepětí v síti.

## **Výchozí hodnoty**

Výchozí uživatelské jméno je admin. Výchozí heslo je admin. Výchozí porty: http port: 80, Řídicí port: 30001, RMTP port: 8080, RTSP port: 554. IP adresa je implicitně nastavená 192.168.0.20. *Poznámka: Doporučujeme používat IP adresu statickou , aby se předešlo změně IP adresy při výpadku napájení.*

## **1. Připojení kamery pomocí webového prohlížeče**

## **1.1. P***ř***ihlášení a odhlášení**

**Upozornění:** Plná funkčnost klientského přístupu pomocí webového prohlížeče je garantována pouze v prohlížeči Internet Explorer verze 7, 8 a 9. V jiných prohlížečích nemusí být všechny popisované vlastnosti a funkce podporovány.

#### **Přihlášení**

**Krok 1:** Spusťte Internet Explorer a do adresného řádku zadejte IP adresu kamery(v továrním nastavení má kamera adresu 192.168.0.120)

Zobrazí se okno pro zadání uživatelského jména(User Name) a hesla(Password)

**Krok 2:** Zadejte uživatelské jméno a heslo pro přihlášení do kamery(V továrním nastavení je jméno: admin a heslo: admin)

Doporučení: při prvním přihlášení ke kameře nastavte jiné heslo administrátora **Krok 3:** Klikněte na tlačítko *Login* pro přihlášení do nastavení kamery

#### **Odhlášení**

Pro Odhlášení klikněte na ikonu

### **1.2. Hlavní stránka**

Na hlavní stránce je zobrazeno okno s živým náhledem na kameru, Informace o alarmových stavech, položka pro nastavení parametrů kamery, položka pro změnu hesla a ikona pro odhlášení.

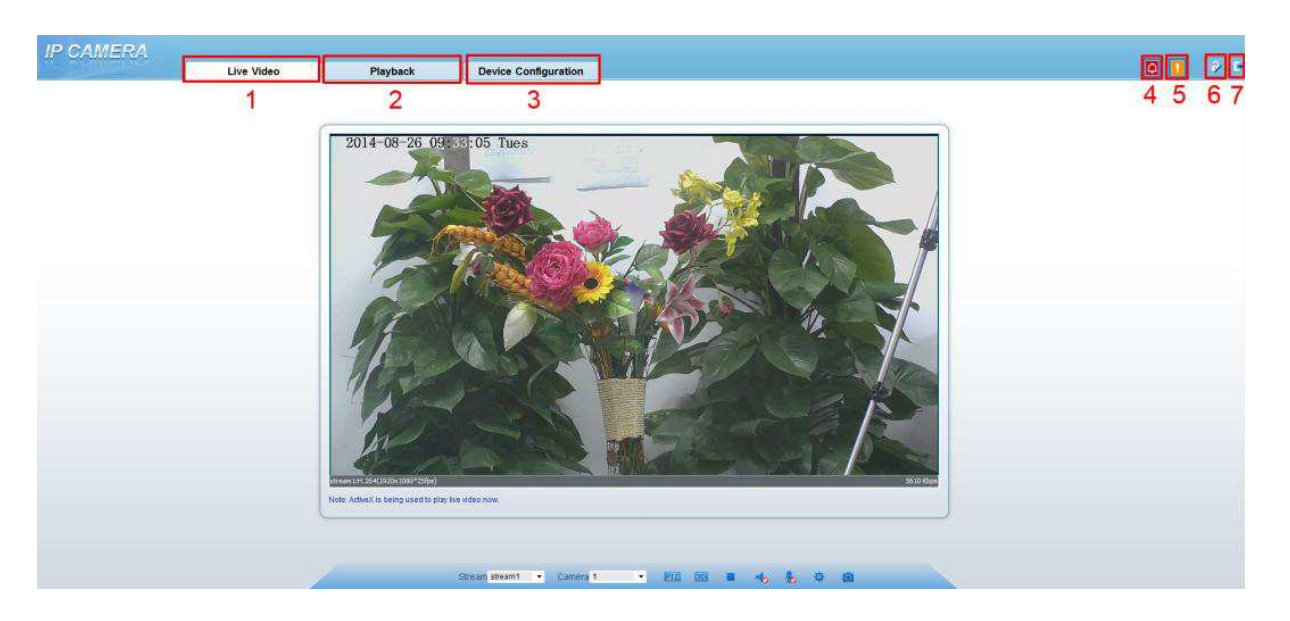

- 1. Live video okno se živým náhledem videa
- 2. Playback okno pro přehrávání záznamů kamery(pokud má kamera instalovánu SD kartu)
- 3. Device configuration Nastavení parametrů IP kamery
- 4. ikona alarmu je zobrazena pokud kamera vyhodnotila nějaký alarmový stav například detekci pohybu v obraze, sepnutí alarmového vstupu(u modelů které mají externí alarmový vstup). Po kliknutí na tuto ikonu se zobrazí informace o alarmové události.
- 5. ikona upozorňující na chybu – je zobrazena pokud kamera vyhodnotila nějaký chybový stav. Po kliknutí na tuto ikonu se zobrazí informace o chybě.
- 6. Změna hesla po kliknutí na ikonu  $\Box$  můžete změnit heslo
- 7. Odhlášení

## **1.3. Zm***ě***na hesla**

**Krok 1:** klikněte na ikonu pro změnu hesla – otevře se dialogové okno pro změnu hesla.

**Krok 2:** do položky *Old Password* zadejte původní heslo. Do položky *New Password* zadejte nové heslo. Do položky *Confirm* zadejte nové heslo znovu pro kontrolu.

Požadavky na nové heslo:

- 1. Musí být delší než 7 znaků
- 2. Musí obsahovat písmena, číslice a speciální znak
- 3. Heslo nesmí být stejné jako jméno
- 4. Heslo nesmí být jméno napsané odzadu

**Krok 3:** Klikněte na OK pro uložení nového hesla. V případě že bylo heslo úspěšně změněno objeví se hlášení:*Change own password success.* V případě že heslo nebylo změněno – objeví se hlášení o chybě a důvod proč heslo nebylo měněno.

**Krok 4:** Klikněte na tlačítko *Confirm* pro potvrzení

## **2. Prohlížení videa**

## **2.1. Prohlížení živého videa**

Pro živý náhled videa kamery je nutné při prvním použití nainstalovat ActiveX prvek

1. Spusťte Internet Explorer a klikněte na Nástroje -> Možnosti Internetu -> Zabezpečení -> Důvěryhodné servery. Klikněte na tlačítko servery - otevře se okno pro přidání serveru. Zadejte adresu IP kamery a klikněte na tlačítko Přidat(nesmí být zaškrtnuta volba *Vyžadovat ověření všech serverů v této zóně serverem (https))*.IP adresa bude přidána do seznamu.

- 2. Klikněte na Nástroje -> Možnosti Internetu -> Zabezpečení -> zvolte "Vlastní úroveň" a zaškrtněte "Stahovat nepodepsané ovládací prvky ActiveX" a "Inicializovat a skriptovat ovládací prvky ActiveX, které nebyly označeny jako bezpečné". Klikněte na "OK" pro uložení změn.
- 3. Zadejte do prohlížeče IP adresu kamery (příklad: http://192.168.0.120:80) *Poznámka: K připojení můžete také použít DDNS doménu.* Zadejte uživatelské jméno kamery (výchozí nastavení: admin), a heslo (výchozí nastavení je admin), poté klikněte na "Login" (přihlášení). Zobrazí se webové rozhraní kamery.

#### **Stránka živého videa**

Klikněte na ikonu **pro spuštěn** živého videa

Klikněte na ikonu **pro zastavení zobrazení živého videa**.

Dvojklikem do obrazu videa přepnete do celoobrazovkového režimu. Opětovným dvojklikem do obrazu videa ukončíte celoobrazovkový režim.

Kliknutím pravým tlačítkem do obrazu videa se zobrazí menu nabízející zapnutí celoobrazovkového režimu, nastavení senzoru, zoomování, a návrat do defaultního zobrazení.

Pro nastavení senzoru klikněte na ikonu Lze nastavit mód zrcadlení, zaostření, nastavit clonu, vyvážení bílé, a filtrace šumu.

## **2.2. Ovládání a nastavení PTZ**

Upozornění: všechny funkce PTZ jsou dostupné pouze u PTZ otočných kamer.

#### **Ovládání PTZ kamer**

Klikněte na ikonu **PTZ** pod oknem živého videa pro otevření ovládacího panelu PTZ.

Pro nastavení rychlosti otáčení slouží posuvník v horní části ovládacího panelu pro pomalejší otáčení přesuňte posuvník vlevo do pozice Slow. Pro rychlejší otáčení přesuňte posuvník doprava do pozice Fast. Pro otáčení kamery použijte směrová tlačítka. Pro přiblížení a oddálení slouží ovládací tlačítka "+" a "-" u položky Zoom Pro zaostření slouží ovládací tlačítka "+" a "-" u položky Focus

**Nastavení PTZ kamer** (Níže uvedené možnosti nastavení závisí na konkrétním typu PTZ kamery.)

V okně nastavení PTZ kamer je možno:

Přidat(*Add*), Smazat(*Delete*), nebo vyvolat(*Invoke*) Prepozici v záložce *Preset* Přidat(*Add*), Smazat(*Delete*), nebo vyvolat(*Invoke*) Trasu v záložce *Track* Přidat(*Add*), Smazat(*Delete*), nebo vyvolat(*Invoke*) Skenování v záložce *Scan* Přidat(*Add*), Smazat(*Delete*), nebo vyvolat(*Invoke*) Tour(přechod mezi prepozicemi) v záložce *Tour* Nastavit nečinnost(*Idle*) Nastavit IR přisvícení (pokud ho kamera má ) Nastavit pozici "Severu" – jakýkoliv směr může být nastaven jako referenční sever. Nastavit časovač

Nastavit zapnutí / vypnutí světla a stěrače.

#### **3D Pozice**

Klikněte na ikonu **3D** pod oknem Živého videa pro nastavení 3D pozice 3D pozice slouží k rychlému otočení kamery a zaostření na určité konkrétní místo. Výchozí hodnoty této funkce je Zapnuto(ON)

#### **Nastavení a vyvolání Prepozice**

Nastavení prepozice:

Krok 1: Nastavte kameru na požadované místo. Klikněte na tlačítko *Přidat* (*Add*) – Zobrazí se stránka pro přidání Prepozice Zadejte ID a název(*name*) Prepozice Klikněte na Nastavit(*Setting*) pro uložení prepozice Krok 2: Vyvolání prepozice

Vyberte z rozbalovacího menu číslo prepozice a klikněte na tlačítko Vyvolat(*Invoke*)

#### **Nastavení a vyvolání Trasy**

Lze nahrát pohyb kamery po určité trase a trasu poté opakovaně vyvolat

**Přidání trasy**

Krok 1: Klikněte na tlačítko *Přidat* (*Add*) – Zobrazí se stránka pro přidání Prepozice Zadejte ID a název(*name*) Trasy Klikněte na tlačítko Start pro spuštění nahrávání trasy.

Otáčejte kamerou v požadované trase.

Klikněte na tlačítko konec(*End*) pro ukončení nahrávání trasy.

Krok 2: Vyvolání trasy

Vyberte z rozbalovacího menu číslo trasy a klikněte na tlačítko Vyvolat(*Invoke*) Poznámka – může být uloženo maximálně 6 tras

## **3. Nastavení kamery**

#### **3.1. Nastavení informací o za***ř***ízení**

Informace o zařízení obsahují ID zařízení, název, typ, model a MAC adresu, veri hardware a verzi software, počet streamů, počet alarmových vstupů a výstupů a počet seriových portů. Poznámka – měnit lze pouze název zařízení.

### **3.2. Nastavení parametr***ů* **Video a Audio streamu**

Krok 1: Klikněte na Nastavení streamu(*Stream Configuration*) -> Základní Steam(*Base Stream*) pro otevření nastavení streamu.

Krok 2: Lze nastavit tyto položky Channel – číslo kanálu(u IP kamer nelze měnit – defaultně je 1) Stream ID – IP kamera podporuje dva streamy. Oba v kódování H.264. Nejvyšší rozlišení lze nastavit pouze pro stream 1. Stream 2 může mít nastaveno pouze nízké rozlišení. Název(*Name*) – název kamery může obsahovat znaky, čísla a podtržítko. Typ kódování videa (*Video encode type*) kamera podporuje typy kódování MJPEG a H.264 Typ kódování Audia (*Audio encode type*) kamera podporuje typy kódování: G711\_ULAWm G711\_ALAW a RAW\_PCM Rozlišení (*Resolution*) – Vyšší rozlišení znamená lepší kvalitu obrazu Snímkování(*Framerate*) – rychlost snímkování lze nastavit v rozsahu 1 – 25FPS. Rychlost 22FPS je vnímána lidský okem jako plynulý pohyb. Snímkování lze nastavit v rozsahu 1 – 25snímků za sekundu Maximální snímkování pro formát MJPEG je 12 snímků za sekundu I Frame – nastavení referenčního snímku – menší hodnota znamená vyšší kvalitu videa, ale také vyšší datový tok. Typ bitrate – CBR – konstantní datový tok – každý snímek bude kódován stejně – celkový datový tok je vyšší - VBR – proměnný datový tok – snímky jsou kódovány v závislosti na velikosti změny v obraze. Části obrazu beze změny jsou kódovány více. Celková datový tok je proměnný v závislosti na velikosti změněné části obrazu. Maximální datový tok(Max bitrate) – limitace celkového datového toku – přímo ovlivní míru komprese a tím kvalitu jednotlivých snímků – nastavitelný rozsah je 500 – 12000 Kvalita – nastavení kvality obrazu – míry komprese obrazu Krok 3: klikněte na tlačítko *Použít* (Apply) pro uložení nastavení streamu. Pokud se otevře okno s potvrzením uložení nastavení – *Uložení úspěšné (Apply succeed)* – klikněte na *Potvrdit (Confirm)*

Pokud se otevře okno s hlášením *Chyba uložení(Apply failed)* pravděpodobně nemáte oprávnění nastavovat stream – pouze administrátor může nastavit stream.

### **3.3. Nastavení parametr***ů* **SVC steamu**

Krok 1: Klikněte na nastavení streamu -> SVC stream Otevře se okno pro nastavení SVC streamu

Krok 2: lze nastavit následující parametry

Kanál(*Channel*) – ID videokanálu (IP kamera má pouze jeden videokanál – hodnota je vždy 1)

ID SVC streamu Název SVC streamu – název může obsahovat znaky, číslice, podtržítko - defaultní hodnota je *stream3* ID základního streamu Snímkování P frame SVC streamu

### **3.4 Nastavení lokální sít***ě*

Krok 1: Klikněte na nastavení -> Lokální síť(Local network) Otevře se okno pro nastavení parametrů lokální sítě. Krok 2: nastavení parametrů

IP protokol – nastavení verze IP protokolu – defaultní hodnota je IPv4

Získat IP adresu automaticky (Obtain IP address automatically) – pokud je v lokální síti DHCP server – může být kamera nastavena tak aby ji byla předělena IP adresa tímto serverem. Pokud DHCP server není v lokální síti – je nutno nastavit IP adresu a další parametry sítě ručně.

DHCP IP – adresa přidělená DHCP serverem

IP adresa(*IP Address*) – ručně zadávaná IP adresa (defaultní hodnota je 192.168.0.120)

Maska (*Subnet mask*) – nastavení masky podsítě(defaultní hodnota je 255.255.255.0)

Brána (*Default gateway*) – je přiřazována poskytovatelem připojení – je používána při přístupu do internetu. (*defaultní hodnota je 192.168.0.2*)

MTU – maximální hodnota přenášených paketů – rozsah 800 – 1500(výchozí hodnota)

Krok 3: klikněte na tlačítko *Použít* (Apply) pro uložení nastavení streamu. Pokud se otevře okno s potvrzením uložení nastavení – *Uložení úspěšné (Apply succeed)* – klikněte na *Potvrdit (Confirm)* Otevře se okno s hlášením Uložení nastavení sítě bylo úspěšné. Přihlašte se znovu(*Set network parameters success. Please login again*). Pro přihlášení použijte novou IP adresu

V případě špatně nastavených parametrů se otevře okno s chybovým hlášením o špatně nastaveném parametru: Chyba IP adresy (*Invalid IPaddress),* Chyba Masky(*Invalid subnet mask*), Chyba brány(*Invalid default gateway*), Chyba DNS serveru(*Invalid primary DNS*),

## **3.4 Nastavení port***ů*

Pro vzdálené připojení na kameru je nutné nastavit komunikační porty kamery. Krok 1: Vstupte do menu – Nastavení zařízení -> Porty(*Device port*) Krok 2: nastavení portů:

*Control port* – port pro přenos Audio a Video – defaultní hodnota 30001 (**nedoporučuje se měnit**) *http port* – port webového přístupu – defaultní hodnota 80 *RTSP port* – defaultní hodnota 554

*RTMP port* – defaultní hodnota 8080

Krok 3:: Klikněte na Použít (*Apply*)

Pokud se objeví hlášení Zařízení bude restartováno – pokračovat? (*This operation will lead to the device to restart, continue?*) klikněte na Potvrdit (*Confirm*)

Pokud se objeví hlášení Chyba portu ovládání(*Invalid Control port*) – zadejte korektní hodnotu portu z rozsahu 1025 - 65535

## **3.6. Kontrola parametr***ů* **ADSL(Viewing the ADSL Network Parameters)**

Pokud je pro připojení IP kamery k internetu použito připojení PPPoE – lze kontrolovat parametry v položce menu: Nastavení zařízení -> ADSL Síť

## **3.7. Nastavení Data a** *č***asu**

Krok 1: Vstupte do nastavení zařízení -> Datum(*Date*) Krok 2: nastavení parametrů: Časové pásmo(*Time zone*) – defaultní hodnota GMT – vyberte GMT + 1 pro ČR Automatický přesun při přechodu na letní čas (*Adjut clock for daylight savingchanges*) – pro aktivaci klikněte na ON Čas zařízení(*Device time*) – lze nastavit manuálně, nebo synchronizací s NTP serverem. Použít aktuální čas PC(*Current PC time*) Nastavit manuálně (*Set manualy*)

Synchronizace s NTP serverem(*NTP*) NTP port – zadejte port NTP serveru – defaultní hodnota je 123

Poznámka: pro výběr konkrétní metody nastavení klikněte na tlačítko

### **3.8 Nastavení názvu, videosystému, rozlišení**

Krok 1: vstupte do Nastavení zařízení -> Kamera (C*amera*)

Krok 2: Nastavení parametrů:

Kamera – ID kamerového výstupu – výchozí hodnota je 1 Název (*Channel name*) – je možno zadat číslice, nebo znaky Videosystém – možnosti nastavení jsou 50Hz – odpovídající normě PAL 60Hz – odpovídající normě NTSC Při změně videosystému se kamera restartuje

### **3.9 Nastavení parametr***ů* **OSD**

Krok1: vstupte do Nastavení zařízení -> OSD

Krok2: Nastavení písma - velikost písma by měla být nastavena podle rozlišení obrazu kamery.

Pokud je nastavení písma nastaveno na Auto – bude velikost upravena:

Při rozlišení kamery 1920 x 1080 – velikost znaků bude nastavena na 48 x 48 a maximum řádků OSD menu bude 22 a maximum znaků na řádku bude 40

Při rozlišení kamery 704 x 576 - velikost znaků bude nastavena na 32 x 32 a maximum řádků OSD menu bude 18 a maximum znaků na řádku bude 22

Při rozlišení kamery 640 x 360 – velikost znaků bude nastavena na 16 x 16 a maximum řádků OSD menu bude 22 a maximum znaků na řádku bude 40

Krok3: nastavení parametrů OSD:

Kamera (C*amera*) – ID kamery Velikost písma (Font size) – defaultní hodnota je Auto Barva písma (*Font color*) – výchozí hodnota je černá Průsvitnost písma (*Font transparency*) – výchozí hodnota je 100 Písmo na světlém pozadí(*Font on lighted back*) – zapnutí pozadí písma Barva písma na světlém pozadí(*Font color*) – výchozí barva je černá Průsvitnost písma (*Font transparency*) – výchozí hodnota je 100 Název zařízení (*device name*) – Zobrazování názvu zařízení – zaškrtnuto = ano ID zařízení (*Device ID*) – Zobrazování ID zařízení – zaškrtnuto = ano Pozice PTZ (*PTZ position*) – Zobrazování PTZ souřadnic – zaškrtnuto = ano Čas (*Time*) – zobrazování aktuálního času kamery – zaškrtnuto = ano Formát času (*time format*) - nastavení formátu času – defaultní hodnota je RRRR-MM-DD HH:MM:SS Uživatelský text (*Custom*) – povolení vložení uživatelského textu – pozice je ve výchozím nastavení levý horní roh Řádek (*Row*) – číslo řádku na kterém se bude zobrazovat uživatelský text Sloupec (*Column*) – číslo sloupce od kterého se bude zobrazovat uživatelský text

Krok4: potvrďte stiskem tlačítka Použít (*Apply)* Krok5: potvrďte uložení kliknutím na Potvrdit (*Confirm)*

## **3.10 Nastavení mikrofonu**

Krok1: vstupte do nastavení zařízení -> Mikrofon(*Microphne*) Lze nastavit parametry: Kamera(*Camera*) – ID kamery pro nastavení zvuku Povolit mikrofon(*Enable microphone*) – klikněte na ON pro povolení mikrofonu u vybrané kamery Typ mikrofonu(*Microphone type*) – je možno nastavit Interní(*Internal*), nebo Line In Hlasitost mikrofonu(*Microphone volume*) – lze nastavit hodnotu 0 – 100 – výchozí hodnota je 50

## **3.11 – Nastavení adresy PTZ kamery**

Tato funkce je dostupná pouze u PTZ kamer Krok1: vstupte do nastavení zařízení -> Dome PTZ Krok2: nastavení adresy PTZ kamery (*PTZ address*) – rozsah 1 - 255 Krok3: potvrďte stiskem tlačítka Použít (*Apply)* Krok4: potvrďte uložení kliknutím na Potvrdit (*Confirm)*

## **3.12 Povolení analogového výstupu(Enabling the Analog Output Function)**

Krok1: vstupte do nastavení zařízení -> CVBS config Krok2: klikněte na tlačítko ON pro povolení analogového výstupu. Krok3: potvrďte stiskem tlačítka Použít (*Apply)* Krok4: potvrďte uložení kliknutím na Potvrdit (*Confirm)*

## **3.13 – Nastavení servisní služby**

Tato funkce je pouze pro servisní účely. Nezapínejte tyto služby.

## **3.14 – Nastavení jazykové verze**

Krok1: vstupte do nastavení zařízení -> Nastavení systému (*System configuration*) Krok2: z rozbalovacího menu vyberte požadovaný jazyk.

Krok3: potvrďte stiskem tlačítka Krok4: potvrďte uložení kliknutím na Potvrdit (*Confirm)*

#### **Povolení zabezpečeného přenosu webové komunikace**

Krok5: klikněte na tlačítko ON pro povolení zabezpečeného přenosu webové komunikace Krok6: Z rozbalovacího menu vyberte typ webové komunikacepotvrďte stiskem tlačítka

Krok7: potvrďte stiskem tlačítka Krok8: potvrďte uložení kliknutím na Potvrdit (*Confirm)*

## **4. Nastavení externích zařízení**

## **4.1. Nastavení parametr***ů* **PTZ**

Tato funkce je dostupná pouze u otočných kamer s PTZ ovládáním

Krok1: vstupte do nastavení zařízení -> PTZ Krok2: nastavte požadované parametry Kamera(*Camera*) – ID kamery pro nastavení PTZ parametrů PTZ – aktivace PTZ ovládání PTZ protokol (*PTZ protocol*) – vyberte protokol PTZ ovládání PTZ adresa (*PTZ address*) – zadejte adresu PTZ kamery Seriový port(*Serial port*) – komunikační port Baud rate – komunikační rychlost Datové bity(*Data bits*) Stp bity Parita(Parity verification)

Krok3: potvrďte stiskem tlačítka Použít (*Apply)* Krok4: potvrďte uložení kliknutím na Potvrdit (*Confirm)*

## **4.2. Nastavení externí PTZ klávesnice**

Tato funkce je dostupná pouze u otočných kamer s PTZ ovládáním

Krok1: vstupte do nastavení zařízení -> PTZ klávesnice (*PTZ keyboard*) Krok2: nastavte požadované parametry Povolit (*Enable*) – aktivace klávesnice PTZ ovládání Komunikační rozhraní(*Interface Type*) – vyberte typ komunikace – RS485… Seriový port(*Serial port*) – komunikační port Baud rate – komunikační rychlost Datové bity(*Data bits*) Stp bity Parita(Parity verification) Krok3: potvrďte stiskem tlačítka Použít (*Apply)* Krok4: potvrďte uložení kliknutím na Potvrdit (*Confirm)*

## **5. Nastavení Alarmových funkcí**

### **5.1. Nastavení parametr***ů* **alarmových vstup***ů* **a výstup***ů*

Tato funkce je dostupná pouze u modelů osazených alarmováni vstupy a výstupy Krok1: vstupte do nastavení alarmu(*Alarm configuration*) -> Alarmové vstupy / výstupy(*Alarm I/O*) Krok2: nastavte požadované parametry

Alarmový vstup(*Alarm In*) – ID alarmového vstupu – výchozí hodnota 1

Název (*Name*) – označení alarmového vstupu

Napěťová úroveň(*Valid voltage level*)

– u PTZ kamer – pokud je hodnota: Vysoká(*High*) – alarmový stav bude vyhodnocen pokud dojde ke spojení vstupů IN a COM

– u PTZ kamer – pokud je hodnota: Nízká(*Low*) – alarmový stav bude vyhodnocen pokud dojde ke rozpojení vstupů IN a COM

– u stacionárních kamer – pokud je hodnota: Vysoká(*High*) – alarmový stav bude vyhodnocen pokud se na alarmovém vstupu objeví hodnota 0V

 – u stacionárních kamer – pokud je hodnota: Nízká(*Low*) – alarmový stav bude vyhodnocen pokud se na alarmovém vstupu objeví hodnota DC 5V – DC 12V

Alarmový výstup(*Alarm Out*) - ID alarmového výstupu – výchozí hodnota 1

Název (*Name*) – označení alarmového výstupu

Úroveň(*Valid signal*)

– Sepnutí(*Close*) – při aktivaci externího alarmového vstupu bude aktivován alarmový výstup – Otevřený(*Open*) – pokud není aktivován externí alarmový vstupu bude aktivován alarmový

výstup

Typ alarmového výstupu (*Alarm Out Mode*)

– Mód přepínač(*Switch mode*)

– Mód Puls

Frekvence – frekvence plsního módu

Doba trvání alarmu (*ms*) – nastavením hodnoty 0 bude výstup trvale sepnut

Manuální ovládání(*Manual control*)

Krok3: potvrďte stiskem tlačítka Použít (*Apply)*

Krok4: potvrďte uložení kliknutím na Potvrdit (*Confirm)*

## **5.2. Nastavení alarmu disku**

Krok1: vstupte do nastavení alarmu(*Alarm configuration*) -> Alarm disku(*Disk Alarm*) Krok2: nastavte požadované parametry

Disk plný (*Disk full alarm*) – klikněte na tlačítko pro aktivaci alarmu při zaplnění disku

Interval alarmu(*Alarm interval*) – doba trvání alarmu

Zbývající volné místo(*Max disk space*) – nastavení hodnoty zbývajícího volného místa na disku při jehož dosažení bude aktivován alrm

Výstup (*Out channel*)

PTZ – nastavení natočení PTZ kamery při alarmu

Krok3: potvrďte stiskem tlačítka Použít (*Apply)*

Krok4: potvrďte uložení kliknutím na Potvrdit (*Confirm)*

### **5.3. Nastavení alarmu sít***ě*

Krok1: vstupte do nastavení alarmu(*Alarm configuration*) -> Alarm sítě(*Network Alarm*) Krok2: nastavte požadované parametry

ID síťového adaptéru(*Network card ID*) Alarm při výpadku(*Exceptional alarm*) – klikněte na ON pro aktivaci alarmu při výpadku sítě Interval alarmu(*Exceptional Alarm interval*) – doba trvání alarmu Výstup (*Out channel*)

PTZ – nastavení natočení PTZ kamery při alarmu

Krok3: potvrďte stiskem tlačítka Použít (*Apply)*

Krok4: potvrďte uložení kliknutím na Potvrdit (*Confirm)*

## **5.4. Nastavení alarmových akcí**

Krok1: vstupte do nastavení alarmu(*Alarm configuration*) -> Alarmové akce(*I/O alarm linkage*) Krok2: nastavte požadované parametry

Alarmový vstup(*Alarm In*) – vyberte ID alarmového vstupu Povolit I/O alarm(*Enable I/O Alarm*) – klikněte na ON pro aktivaci alarmové akce Nastavení plánu(Schedule Time Setting) – Vyberte dny v týdnu (*Week*)- Ne(*Sun*), Po(*Mon*)….. Čas začátku(*Begin Time*) Čas konce(*End time*)

Klikněte na tlačítko Přidat(*Add*), nebo na tlačítko Smazat(*Delete*)

Výstup (*Out channel*)

PTZ – nastavení natočení PTZ kamery při alarmu Krok3: potvrďte stiskem tlačítka Použít (*Apply)*

Krok4: potvrďte uložení kliknutím na Potvrdit (*Confirm)*

## **5.5. Nastavení alarmových akcí p***ř***i detekci pohybu**

Krok1: vstupte do nastavení alarmu(*Alarm configuration*) -> Alarm detekce pohybu(*Motion alarm*) Krok2: nastavte požadované parametry

Kanál(*Channel*) – vyberte ID kanálu

Povolit alarm detekce(*Motion Alarm*) – klikněte na ON pro aktivaci alarmové akce Interval alarmu(*Motion Interval*) – doba trvání

Nastavení plánu(*Schedule Time Setting*) – Vyberte dny v týdnu (*Week*)- Ne(*Sun*), Po(*Mon*)…..

Čas začátku(*Begin Time*)

Čas konce(*End time*)

Klikněte na tlačítko Přidat(*Add*), nebo na tlačítko Smazat(*Delete*)

Oblast detekce (*Motion Area*) – v nastavení oblasti detekce pohybu v obraze lze nastavit:

Citlivost detekce(*Sensitivity*) a oblast. Pro zrušení výběru použijte tlačítko Vyčistit(*Clear*). Pro obrácení výběru klikněte na tlačítko Obrátit(*Reverse*). Potvrďte stiskem tlačítka Použít (*Apply*)

```
Výstup (Out channel)
```
PTZ – nastavení natočení PTZ kamery při alarmu

Krok3: potvrďte stiskem tlačítka Použít (*Apply)*

Krok4: potvrďte uložení kliknutím na Potvrdit (*Confirm)*

## **6. Nastavení záznamu**

## **6.1. Nastavení záznamu**

Krok1: vstupte do nastavení Záznamu(*Local record*) -> Nastavení záznamu (*Record Policy*) Krok2: nastavte požadované parametry Kanál(*Channel*) – vyberte ID kanálu Nastavení plánovaného záznamu(*Schedule Record*) – Klikněte na tlačítko ON pro povolení plánovaného záznamu Typ plánovaného záznamu(*Time policy*) – lze vybrat trvalý záznam – 24\*/7h, nebo plánovač Nastavení alarmového záznamu(*Alarm Record*) – Klikněte na tlačítko ON pro povolení alarmového záznamu

Prealarm (*Pre Record Time* ) - povolením bude aktivována funkce prealarmového záznamu kdy bude k alarmovému záznamu přidán krátký úsek před vyvoláním alarmu(5MB záznamu – max 30s) Postalarm (*Post record time*) – doba trvání záznamu po ukončení alarmu

Alarmový vstup (*I/O alarm In*) – ID alarmového vstupu

Alarm detekce pohybu (*Motion alarm* ) – ID kanálu detekce pohybu

ID síťové karty (*Network card ID*) – je nutné vložit SD kartu a naformátovat ji pro aktivaci této funkce. Záznam zvuku(*Record Audio*) – klikněte na tlačítko ON pro zapnutí záznamu zvuku

Recyklace záznamů (*Record rule*) – Počet uložených dnů(*Save Days*) lze nastavit max 99999

- Cyklické nahrávání( *Cycle write*) do zaplnění SD karty
- 0 záznamy nebudou přehrány po zaplnění SD karty skončí nahrávání

Název streamu (*Stream name*)

Krok3: potvrďte stiskem tlačítka Použít (*Apply)*

Krok4: potvrďte uložení kliknutím na Potvrdit (*Confirm)*

#### **6.2. Nastavení adresá***ř***e pro záznam**

Krok1: vstupte do nastavení Záznamu(*Local record*) -> Nastavení adresáře záznamu (*Record Directory*) Krok2: nastavte požadované parametry

Název disku(*Disk name*) – je detekován automaticky systémem Typ disku (*Disk type*) – SD karta, FTP, NAS a podpobně ID skupiny (*Group ID*) – je nastaveno systémem Povolit zápis (*Enable flag*) – zvolte Ano(*Yes*) pro povolení zápisu nahrávek na vybraný disk Použitelná velikost (*Usable space*) – je detekována automaticky systémem Status (*Status*) – Status spojení mezi kamerou a úložištěm Systém souborů (*File system*)

Krok3: potvrďte stiskem tlačítka Použít (*Apply)* Krok4: potvrďte uložení kliknutím na Potvrdit (*Confirm)*

#### **6.3. Nastavení záznamu na SD kartu**

Krok1: vstupte do nastavení Záznamu(*Local record*) -> Nastavení adresáře záznamu (*Record Directory*) Krok2: vyberte ze seznamu SD kartu a klikněte na tlačítko Upravit(*Modify*)

Krok3: nastavte požadované parametry

Název SD karty(*SD card name*)

Použitelné místo(*SD usable space*) – je načteno automaticky systémem

Systém souborů (*File system*) – vyberte z rozbalovacího menu

Formátovat(*Format*) – Po změně systému souborů klikněte na tlačítko formátovat

Krok4: potvrďte stiskem tlačítka Použít (*Apply)*

Krok5: potvrďte uložení kliknutím na Potvrdit (*Confirm)*

## **7. Nastavení funkce soukromá zóna**

Krok1: vyberte nastavení soukromé zóny(*Privacy masking*)

Krok2: klikněte na tlačítko ON pro zapnutí funkce soukromá zóna

Krok3: kliknutím do obrazu kamery a tažením myší vyznačte soukromou zónu (Pro zrušení označení klikněte na *Reset*)

Krok4: potvrďte stiskem tlačítka Použít (*Apply)*

Krok5: potvrďte uložení kliknutím na Potvrdit (*Confirm)*

## **8. Nastavení záznamu**

#### **8.1. Nastavení PPPoE**

Krok1: vstupte do nastavení Sítě(*Network service*) -> PPPoE Krok2: Klikněte na ON pro povolení služby PPPoE

Krok3: nastavte požadované parametry

Účet (*Accounts*) – uživatelské jméno přidělené poskytovatelem PPPoE připojení Heslo(*Password*) - heslo přidělené poskytovatelem PPPoE připojení

Krok4: potvrďte stiskem tlačítka Použít (*Apply)*

Krok5: potvrďte uložení kliknutím na Potvrdit (*Confirm)*

### **8.2. Nastavení DDNS**

Krok1: vstupte do nastavení Sítě(*Network service*) -> DDNS Krok2: Klikněte na ON pro povolení služby DDNS Krok3: nastavte požadované parametry Poskytovatel(*Provider*) – vyberte z rozbalovacího menu poskytovatele služby DDNS Doménové jméno(*Domain name*) – zadejte jméno vybrané při registraci u poskytovatele služby DDNS Účet (*Accounts*) – uživatelské jméno vybrané při registraci u poskytovatele služby DDNS Heslo(*Password*) - heslo vybrané při registraci u poskytovatele služby DDNS Krok4: potvrďte stiskem tlačítka Použít (*Apply)*

Krok5: potvrďte uložení kliknutím na Potvrdit (*Confirm)*

## **9. Nastavení centra služeb**

Centrum služeb je serverová aplikace umožňující správu a reakce na události IP kamerového systému.

## **9.1. Nastavení centra alarmu**

V případě alarmu může kamera poslat informace o alarmu do centra služeb, nebo poslat obrázek konkrétnímu adresátovi.

Krok1: vstupte do nastavení Centra služeb(*Service center*) -> Centrum alarmů(*Alarm center*) Krok2: nastavte požadované parametry:

IP protokol – typ IPv4

Adresa serveru centra alarmů(*Alarm Center Server IP*) – zadejte IP adresu serveru Port serveru centra alarmů(*Alarm Center Server Port*) – zadejte Port serveru

Krok3: potvrďte stiskem tlačítka Použít (*Apply)*

Krok4: potvrďte uložení kliknutím na Potvrdit (*Confirm)*

## **9.2. Nastavení SMTP**

V případě alarmu může kamera poslat informace o alarmu s obrázkem konkrétnímu adresátovi na e-mail. K tomu je potřeba nastavit SMPT server.

Krok1: vstupte do nastavení Centra služeb(*Service center*) -> SMTP

Krok2: klikněte na tlačítko ON pro povolení služby SMTP a nastavte požadované parametry:

Adresa SMTP serveru ( *SMTP server address* ) – zadejte IP adresu SMTP serveru

Port SMTP serveru ( *SMTP server port* ) – zadejte port SMTP serveru

Uživatelské jméno (*User name*) – uživatelské jméno e-mailového účtu odesílatele

Heslo(*Password*) - heslo k e-mailovému účtu odesílatele

Adresa odesílatele ( *Sender E-mail address* ) – použijte platnou e-mailovou adresu

Adresa příjemce 1 ( *Recipient E-mail address 1* ) – zadejte e-mailovou adresu na kterou bude zaslána informace o alarmu

Adresa příjemce 2 ( *Recipient E-mail address 2* ) – zadejte e-mailovou adresu na kterou bude zaslána informace o alarmu

Adresa příjemce 3 ( *Recipient E-mail address 3* ) – zadejte e-mailovou adresu na kterou bude zaslána informace o alarmu

Adresa příjemce 4 ( *Recipient E-mail address 4* ) – zadejte e-mailovou adresu na kterou bude zaslána informace o alarmu

Adresa příjemce 5 ( *Recipient E-mail address 5* ) – zadejte e-mailovou adresu na kterou bude zaslána informace o alarmu

Kvalita obrazu přílohy(*Attachment Image Quality*) – vyšší hodnota znamená větší přílohu mailu Kódování mailu (*Transport mode*) – nastavte mód zabezpečení mailu podle nastavení SMTP serveru Krok3: potvrďte stiskem tlačítka Použít (*Apply)* Krok4: potvrďte uložení kliknutím na Potvrdit (*Confirm)*

## **10. Nastavení práv uživatelů**

### **10.1. Nastavení práv skupiny**

Krok1: vstupte do nastavení Oprávnění uživatelů (*Privileje manager*) -> Skupina (*Group*) Poznámka: Oprávnění skupin jsou ve výchozím nastavení následující:

Oprávnění uživatelů(*Privileje manage*) – přidání, nastavení práv, úprava práv uživatelů a skupin Systém(*System maintenance*) – vyhledávání logů, restart zařízení, nastavení továrních hodnot Nastavení parametrů(*Parameter configure*) – nastavení IP adresy, systémového času, vodoznaku, alarmů a pod.

Záznam(*Record operation* ) – vyhledávání, přehrávání a formátování disku pro nahrávání záznamů Nastavení obrazu(*Video control*) – natavení parametrů senzoru, PTZ ovládání.. Živý náhled(*Live Video*) – sledování živého videa, obousměrné audio

Administrátor: Oprávnění uživatelů, Systém, Nastavení parametrů, Záznam, Nastavení obrazu, Živý náhled Operátor: Systém, Nastavení parametrů, Záznam, Nastavení obrazu, Živý náhled Uživatel: Nastavení obrazu, Živý náhled

Krok2: přidání skupiny, upravení skupiny, smazání skupiny

Přidán skupiny – klikněte na ikonu <sup>1</sup> zadejte název skupiny(*Group name*) a klikněte na OK pro založení skupiny. Vyberte z rozbalovacího menu založenou skupinu a přiřaďte požadovaná oprávnění. Pro uložení klikněte na Apply

Upravení skupiny – klikněte na ikonu  $\mathbb{R}^2$  a upravte název skupiny. Pro potvrzení klikněte na OK

Smazání skupiny - z rozbalovacího menu vyberte skupinu a klikněte na ikonu  $\mathbb{R}$  Otevře se dialog pro potvrzení smazání skupiny. Klikněte na Potvrdit (*Confirm)*

## **10.2. Nastavení uživatele**

Pro nastavení uživatele je nutné mít oprávnění: Oprávnění uživatelů(*Privileje manage*)

Krok1: vstupte do nastavení Oprávnění uživatelů(*Privileje manage*) -> Uživatel (*User*)

nastavte požadované parametry:

Uživatel (*User*) – vyberte z rozbalovacího menu uživatele pro nastavení

Skupina (*Group*) – Skupina uživatelů do které uživatel patří

- Odemknout (*Unlock*) zobrazuje zda je uživatel uzamčen po zadání chybného hesla. Odemčení provedete klinutím na tlačítko ON
- Vícenásobné přihlášení(*Multi Login*) Při přidání uživatele klikněte na toto tlačítko pro povolení vícenásobného přihlášení uživatele.

Krok2: Přidání, úprava a smazání uživatele

Přidán uživatele – klikněte na ikonu - zadejte název uživatele(*name*), heslo (*password*) a skupinu (*Group*) a klikněte na OK pro založení uživatele.

Upravení uživatele – klikněte na ikonu **a zahlav**a upravte název uživatele(*name*), heslo (*password*) a skupinu (*Group*) a klikněte na OK pro uložení uživatele.

Smazání uživatele - z rozbalovacího menu vyberte uživatele a klikněte na ikonu Otevře se dialog pro potvrzení smazání uživatele. Klikněte na Potvrdit (*Confirm)*

## **11. Nastavení protokolu a zabezpečení**

### **11.1. Informace o protokolu**

vstupte do menu Protokol(*Protocol )* -> Informace o protokolu(*Protocol info*) Zobrazí se informace o aktuální verzi protokolu kamery. Typ protokolu( *Protocol name* ) – vyberte z rozbalovacího menu typ protokolu Verze protokolu (*Protocol version*) Verze sestavení protokolu(*Protocol software version*)

### **11.2. Nastavení autorizace**

V případě použití ONVIF protokolu je nutné použít autorizaci uživatele pro zabezpečení přenosu videa

Krok1: vstupte do nastavení Protokolu (*Protocol*) -> Zabezpečení(*Security*)

Pro aktivaci ověření uživatele klikněte na tlačítko ON u položky Ověření uživatele(*User Verification*)

Je li tato funkce aktivována musí se při připojení ke kameře uživatel autorizovat jménem a heslem.

Krok2: potvrďte stiskem tlačítka Použít (*Apply)*

Krok3: potvrďte uložení kliknutím na Potvrdit (*Confirm)*

## **12. Kontrola logu**

## **12.1. Log ovládání za***ř***ízení**

Krok1: vstupte do menu Log zařízení (*Device Log )* -> Log ovládání (*Operation Log*)

Krok2: Zadejte požadované parametry

zadejte čas začátku ( *Begin Time* )

čas konce (*End time*)

Jméno uživatele (*User name*) – jméno uživatele jehož operace chcete kontrolovat

Krok3: Klikněte na tlačítko Zobrazit (*Querry*)

Krok4: Pro zálohování klikněte na tlačítko Stáhnout (*Download*) Otevře se dialog pro uložení Logu s odkazem na soubor – kliknutím pravým tlačítkem myši na odkaz – vyberte Uložit jako

## **12.2. Log alarm***ů*

Krok1: vstupte do menu Log zařízení (*Device Log )* -> Log alarmu (*Alarm Log*)

Krok2: Zadejte požadované parametry zadejte čas začátku ( *Begin Time* ) čas konce (*End time*)

Krok3: Klikněte na tlačítko Zobrazit (*Querry*)

Krok4: Pro zálohování klikněte na tlačítko Stáhnout (*Download*) Otevře se dialog pro uložení Logu s odkazem na soubor – kliknutím pravým tlačítkem myši na odkaz – vyberte Uložit jako

## **12.3. Informa***č***ní Log**

Lze vygenerovat informační log pro analýzu možných problémů. Log obsahuje informace o klíčových parametrech, ovládání zařízení, alarmech, aktualizacích, a průběhu ladění.

Krok1: vstupte do menu Údržba(*Maintenance*) -> Informační Log (*Report Log*) Krok2: Klikněte na tlačítko Generovta(*Collect*) - Otevře se dialog pro uložení Logu s odkazem na soubor – kliknutím pravým tlačítkem myši na odkaz – vyberte Uložit jako

## **13. Údržba zařízení**

### **13.1. Restart za***ř***ízení**

Restartovat zařízení se doporučuje pouze v následujících případech:

Nastavení zařízení není správné a způsobuje problémy při funkci Uživatel potřebuje resetovat zařízení. Po resetu je nutné restartovat zařízení, aby se aktualizovalo nastavení

Krok1: vstupte do menu Údržba (*Maintenance )*

Krok2: Klikněte na ikonu pro restart zařízení. Otevře se dialog pro potvrzení restartu. Krok3: potvrďte uložení kliknutím na Potvrdit (*Confirm)*

## **13.2. Nastavení továrních hodnot**

Nastavení továrních hodnot se doporučuje pouze v následujících případech:

Nastavení zařízení není správné a způsobuje problémy při funkci Uživatel potřebuje resetovat zařízení. Po resetu je nutné restartovat zařízení, aby se aktualizovalo nastavení

Krok1: vstupte do menu Údržba (*Maintenance )*

Krok2: Klikněte na ikonu **pro nastavení továrních hodnot**. Otevře se dialog pro potvrzení. Krok3: potvrďte uložení kliknutím na Potvrdit (*Confirm)*